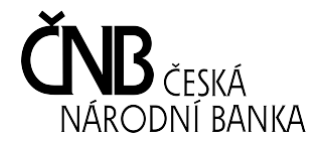

**Postup pro podání hlášení bezpečnostních a provozních rizik**

**SIPReS Sběr Informačních Povinností Regulovaných Subjektů**

**Vytvořeno dne: 11. září 2019**

## **Úvod**

 $\overline{a}$ 

V následujících kapitolách jsou pomocí snímků obrazovek dokumentovány postupy, které jsou potřebné ke správnému podání hlášení bezpečnostních a provozních rizik, kterým je v souvislosti s poskytováním platebních služeb vystaven poskytovatel platebních služeb podle ustanovení § 222 zákona č. 370/2017 Sb., o platebním styku, v platném znění a v návaznosti na prováděcí vyhlášku č. 150/2019 Sb., o hlášení bezpečnostních a provozních rizik v oblasti platebního styku.

## **Postup pro podání hlášení**

Formulář pro podání hlášení je dostupný v aplikaci SIPReS na stránce <u>[https://www.cnb.cz/cnb/sipres\\_cz](https://www.cnb.cz/cnb/sipres_cz)</u><sup>1</sup>. Úvodní stránka aplikace obsahuje menu pro výběr typu subjektu, za který chce uživatel hlášení/výkaz odeslat. V případě podání hlášení poskytovatelem platebních služeb je nutné zvolit položku "Hlášení poskytovatelů platebních služeb".

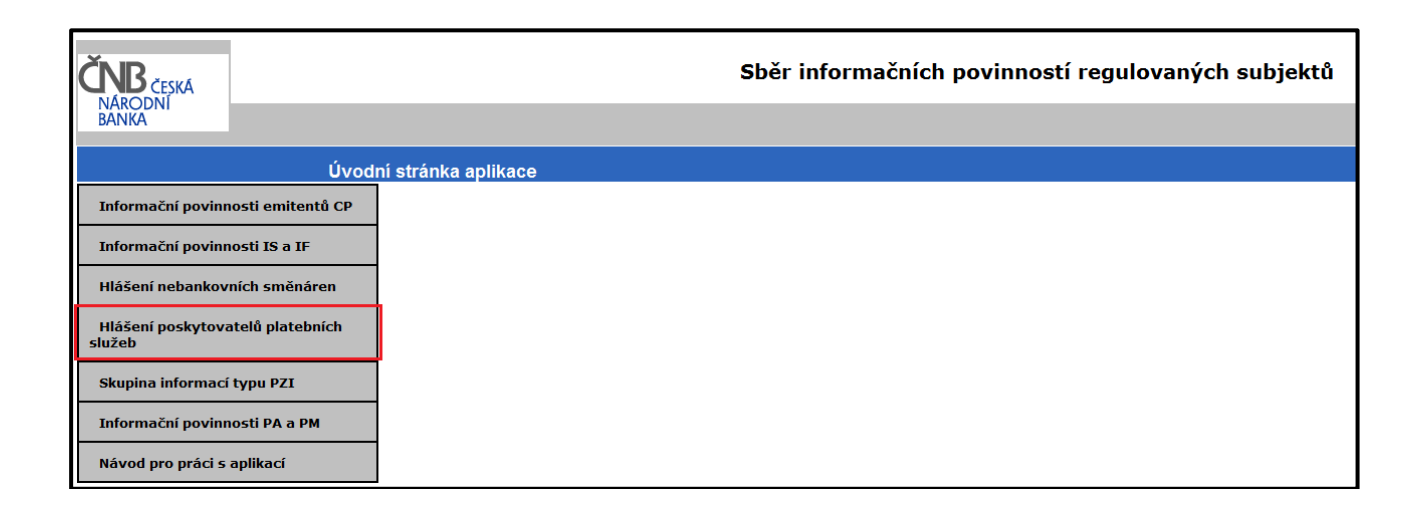

 $^{\text{1}}$ Pro přístup do aplikace SIPReS je nutné vlastnit kvalifikovaný certifikát, mít nainstalovanou aplikaci Java, použít prohlížeč, který použití Javy umožňuje, a být v ČNB zaregistrován jako kontaktní osoba pro vykazující subjekt.

Na stránce "Přihlášení uživatele" je třeba zadat údaje o osobě, která bude hlášení podávat (musí se jednat o osobu, která je registrována v ČNB jako kontaktní osoba pro zadávání tohoto typu hlášení<sup>2</sup>), opsat kontrolní číslice a stisknout tlačítko "Podpis kontrolního souboru".

Jméno – jméno kontaktní osoby podávající výkaz

 $\overline{a}$ 

Příjmení – příjmení kontaktní osoby podávající výkaz

E-mail – emailová adresa kontaktní osoby, na který bude odeslána potvrzovací zpráva o přijetí hlášení

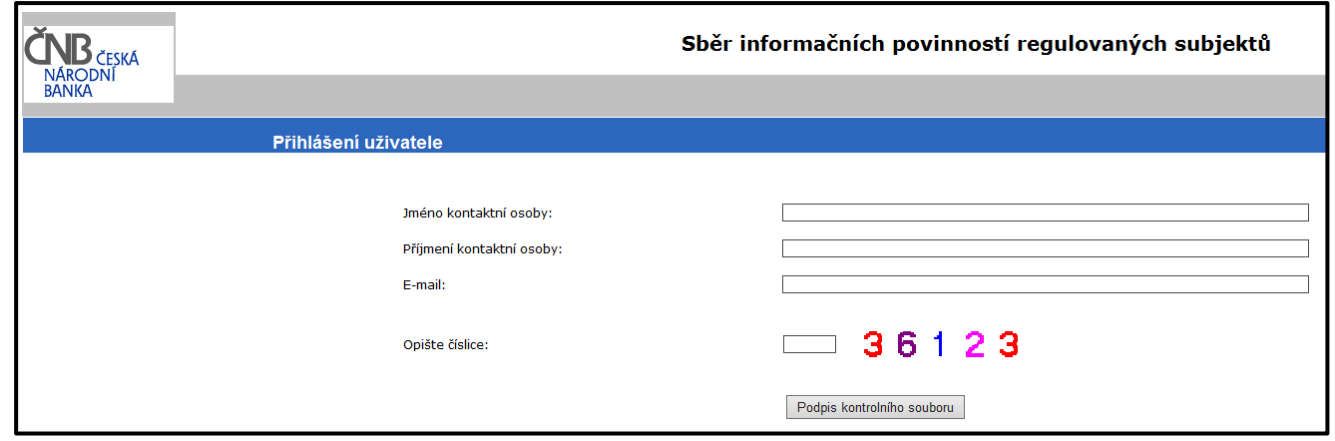

<sup>&</sup>lt;sup>2</sup> Pro zaregistrování kontaktní osoby je nutné zaslat do ČNB vyplněný formulář "Seznam\_kontaktnich\_osob\_a\_jejich\_certifikatu\_PPS.xlsx", který je dostupný <u>na internetových</u> stránkách České národní banky v [záložce věnované předpisům k platebnímu styku](https://www.cnb.cz/cs/platebni-styk/pravni-predpisy/).

V rámci přihlašování bude uživatel vyzván k výběru svého kvalifikovaného certifikátu<sup>3</sup> a podepsání kontrolního souboru.

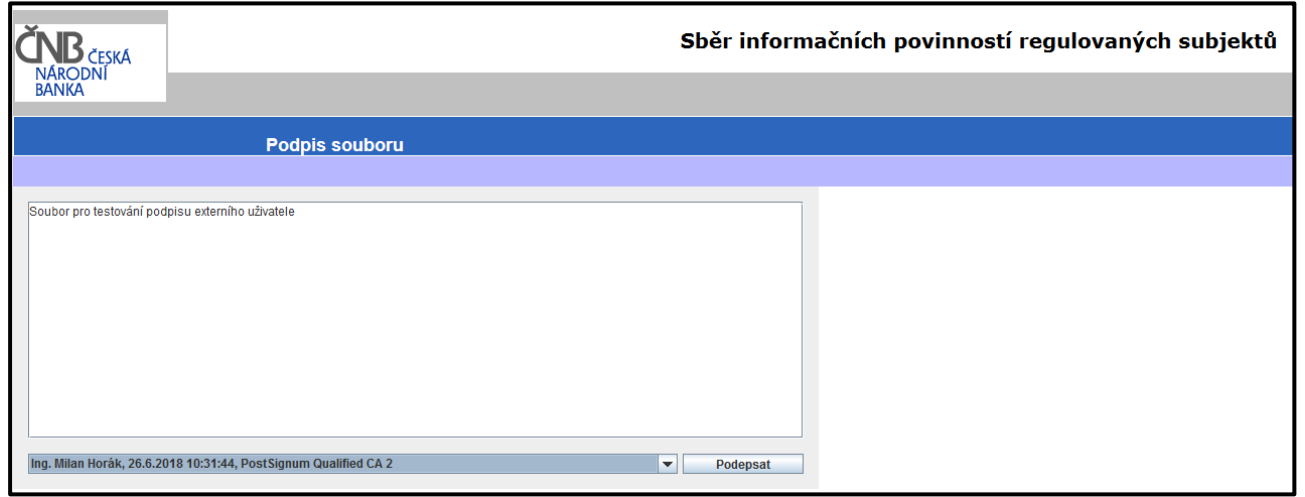

V případě úspěšného přihlášení se zobrazí stránka, na které je možné zvolit "Zadat novou informaci" nebo "Zadat opravu starší informace". V případě hlášení nového rizika je nutné zvolit položku "**Zadat novou informaci**". V případě zaslání opravného hlášení je nutné použít položku "**Zadat opravu starší informace**" a vybrat ID dříve zaslanému hlášení o rizicích.

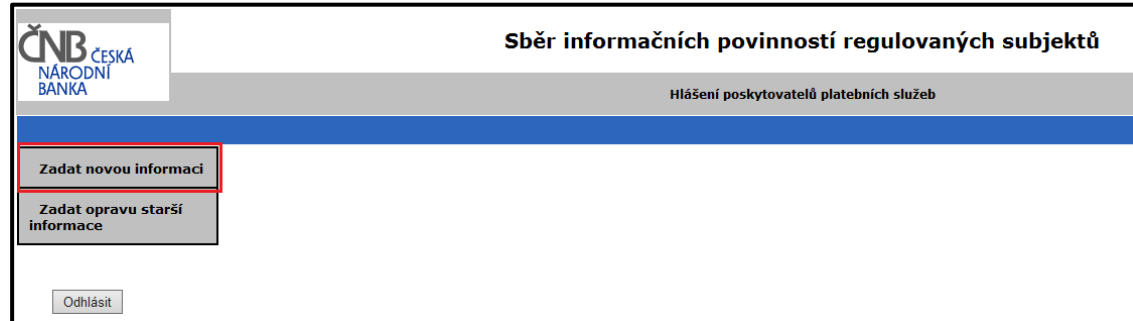

 $\overline{a}$ 

<sup>&</sup>lt;sup>3</sup> Musí se jednat o kvalifikovaný certifikát, který je vydaný na jméno osoby, která se do systému přihlašuje a musí být vydán některou z českých certifikačních autorit (PostSignum, I. CA, eIdentity), případně může být vydán zahraniční certifikační autoritou, ale musí splňovat parametry kvalifikovaného certifikátu, které stanovuje Ministerstvo vnitra ČR (na jejich webových stránkách <http://tsl.gov.cz/> si je možné certifikát ověřit).

Poté se již zobrazí formulář pro odeslání hlášení bezpečnostních a provozních rizik.

## **Dostupná pole:**

Identifikační číslo, obchodní firma nebo název – slouží pro výběr subjektu, za který je hlášení odesíláno Stručný název informace – slouží pro uvedení názvu přílohy

Doplňující informace – slouží pro zadání doplňujících informací

Vložit přílohu – slouží pro vložení strukturovaného.xlsx formuláře pro hlášení rizik $^4$ .

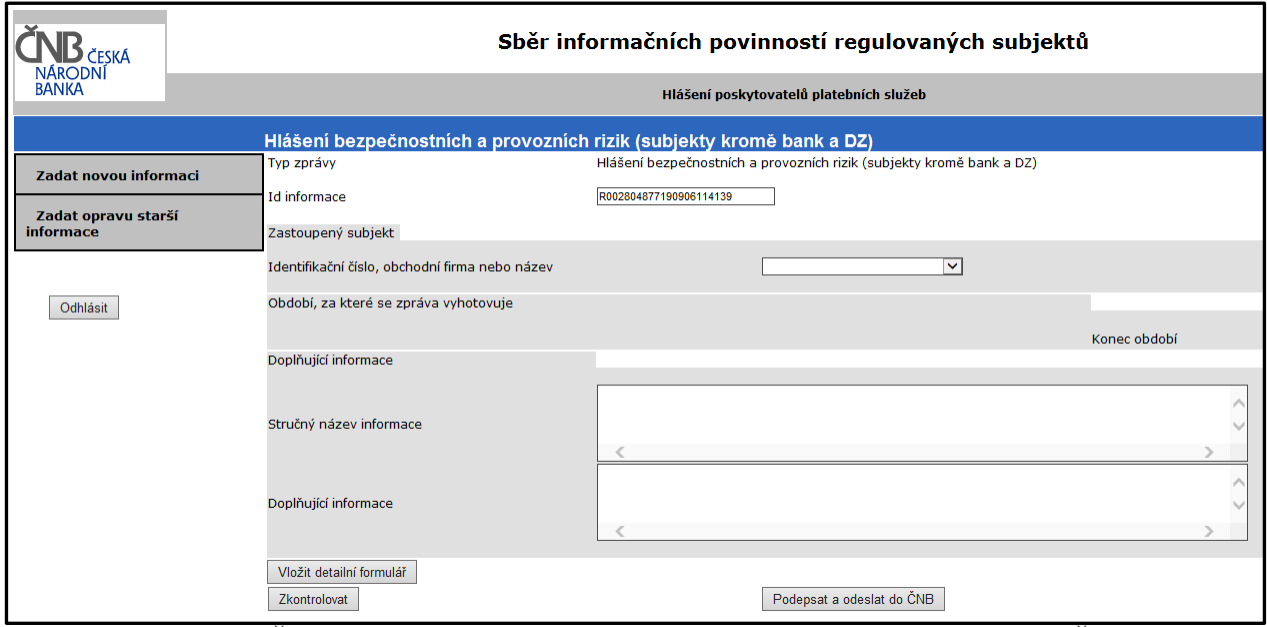

Odeslání hlášení do ČNB se provede kliknutím na tlačítko "Podepsat a odeslat do ČNB". V rámci odesílání bude uživatel znovu vyzván k výběru svého kvalifikovaného certifikátu a podepsání odesílaného hlášení.

 4 Elektronická verze formuláře je zveřejněna [na internetových stránkách České národní banky v](https://www.cnb.cz/cs/platebni-styk/pravni-predpisy/) záložce věnované předpisům k platebnímu styku.

Po odeslání formuláře se uživateli zobrazí dialog informující o odeslání hlášení do ČNB a následně je uživatel informován prostřednictvím emailové zprávy o přijetí/nepřijetí hlášení k dalšímu zpracování v ČNB<sup>5</sup>.

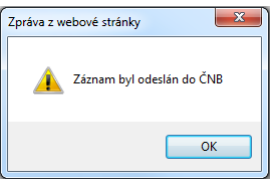

 $\overline{a}$ 

Pro opravu dříve podaného hlášení je v menu třeba zvolit položku "Zadat opravu starší informace" a poté zvolit ID hlášení k opravě. Následně se postupuje stejně jako v případě podání nového hlášení (s výjimkou uvedení důvodu opravy).

<sup>&</sup>lt;sup>5</sup> Potvrzující emailová zpráva je automaticky odeslána okamžitě po přijetí hlášení a uživatel by ji měl obdržet v rámci maximálně desítek sekund. Pokud uživatel potvrzující emailovou zprávu neobdrží ani během několika minut, pravděpodobně se odeslání hlášení nepodařilo a bude jej nutné odeslat znovu.